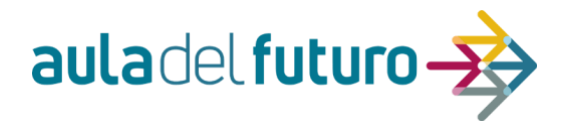

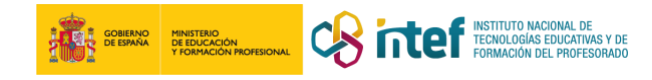

### **SITUACIÓN DE APRENDIZAJE DEL AULA DEL FUTURO**

TÍTULO DE LA SITUACIÓN

"EN BUSCA DE AdF CLM PERDIDO"

AUTOR / ES

Asesores CRFP Embajadores AdF

 $\bigodot$ 

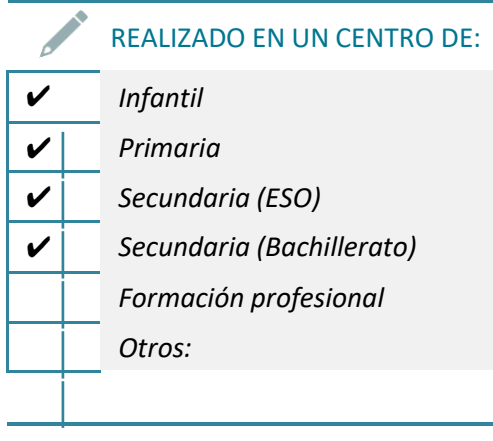

#### TENDENCIAS PERTINENTES .....................................

Basadas en el Informe Horizon – (accesible en el *[siguiente](https://intef.es/Noticias/informe-horizon-2017-primaria-y-secundaria-tecnologias-1-a-5-anos/) enlace*)

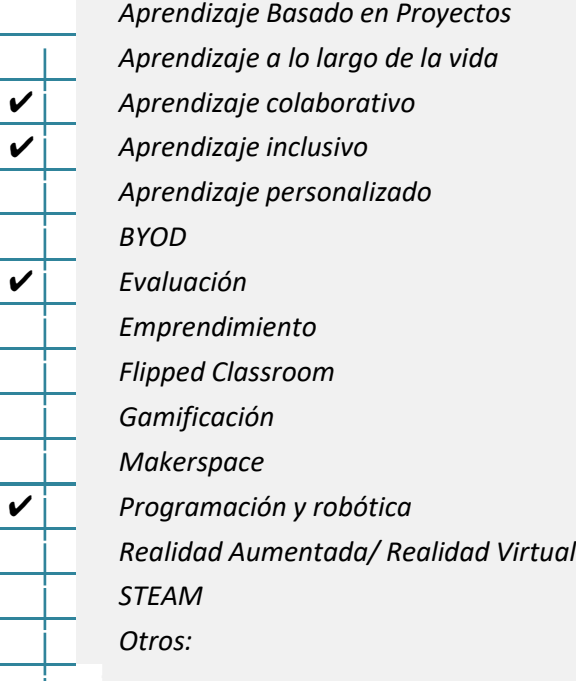

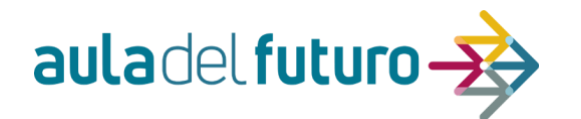

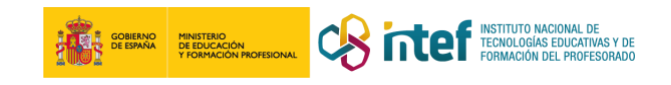

#### **DESARROLLO**

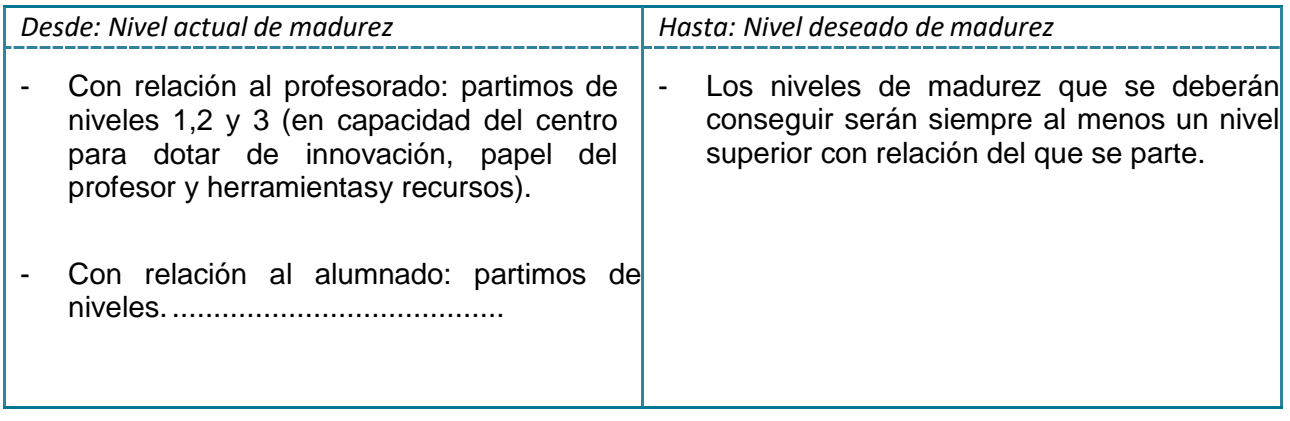

### OBJETIVOS DE APRENDIZAJE

- 1. Adquirir autonomía en el desarrollo de los aprendizajes
- 2. Convertir al alumnado en el principal protagonista de la transformación de espacios
- 3. Promover actitudes de respeto y conciencia cultural y sostenible desde la reflexión.
- 4. Fomentar el trabajo en equipo y la colaboración.
- 5. Conocer las zonas de AdF

 $\frac{1}{\alpha}$ 

#### CAPACIDADES Y COMPETENCIAS PARA LA TRANSFORMACIÓN

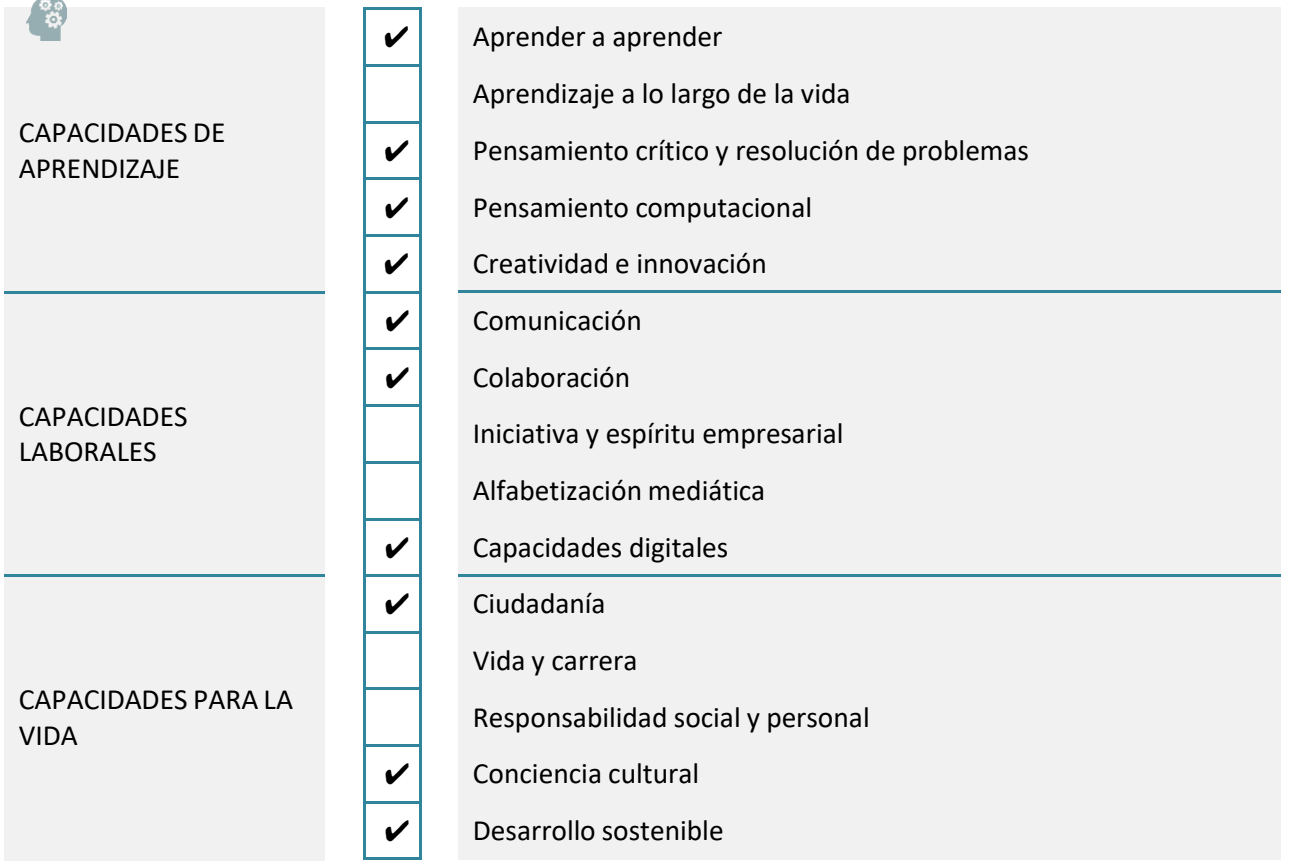

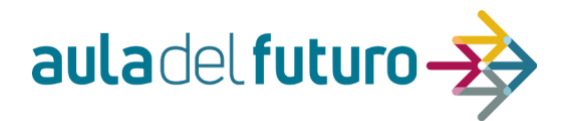

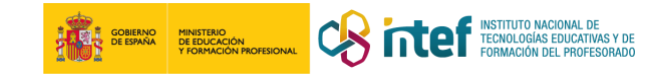

#### MISIÓN DEL ALUMNADO Ô

La misión que tiene el alumnado, mediante el trabajo en equipo, es conseguir encontrar el AdF perdido superando las actividades propuestas en cada una de las zonas AdF, quedando evidenciado en el artefacto final.

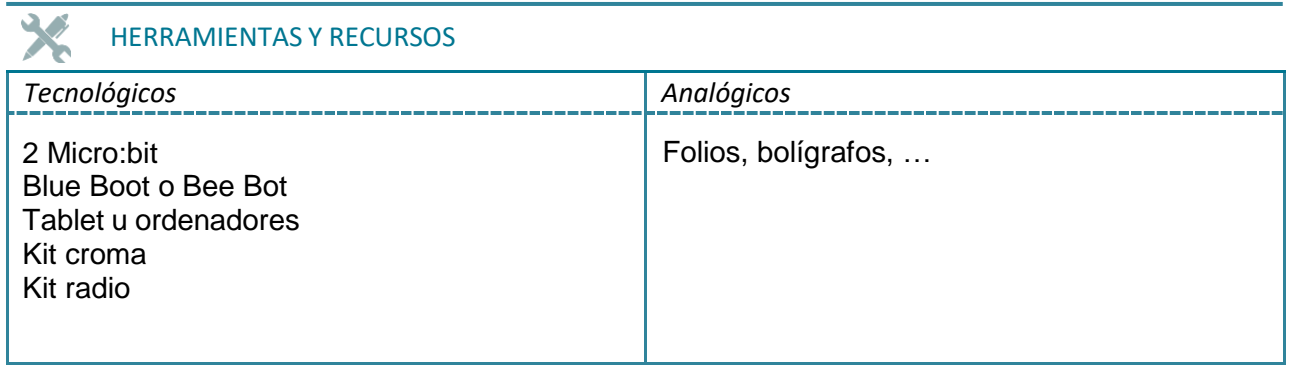

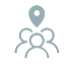

#### ESPACIOS DE APRENDIZAJE

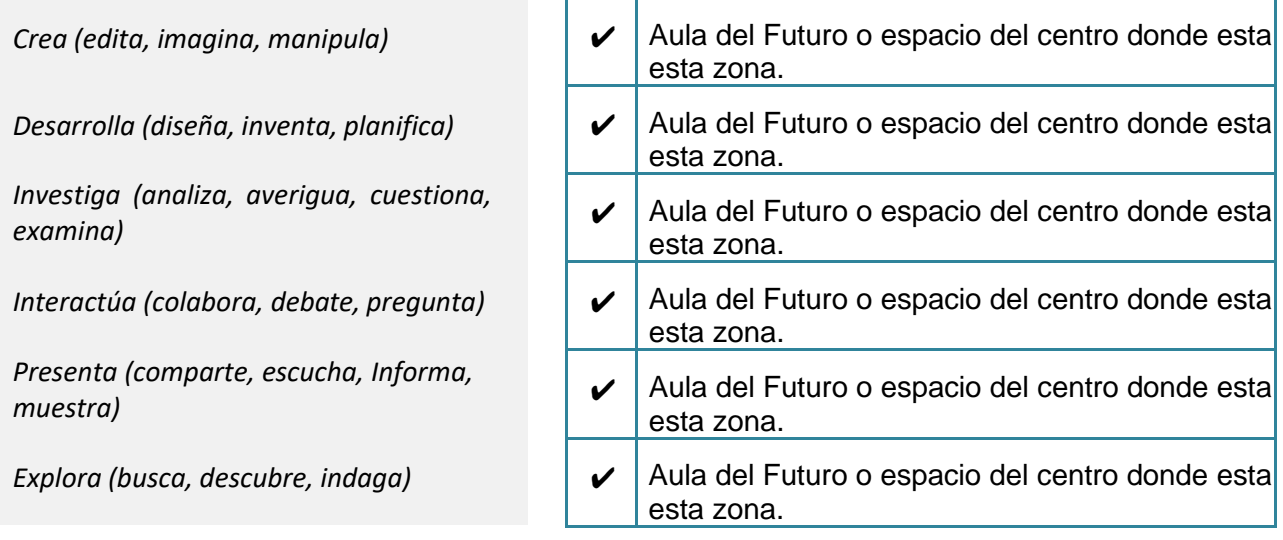

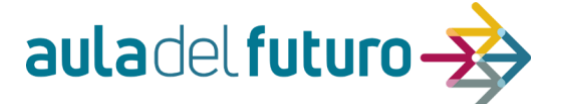

### NARRATIVA DE LA SITUACIÓN DE APRENDIZAJE DEL AULA DEL FUTURO

El proyecto consiste en encontrar el AdF perdido y ser invencibles, pasando por las diferentes zonas de un AdF. Promoveremos el conocimiento de cada una de las zonas AdF.

- En el panel digital de la zona presenta se pondrá un temporalizador para que ayude a los participantes a gestionar el tiempo que tienen que emplear en cada zona.
- Llegarán a la zona, y en la infografía encontrarán lo que se puede trabajar en ella.
- Dispondrán de instrucciones para desarrollar la actividad propuesta.
- Desarrollarán la actividad, la subirán a un documento OneNote, cuyo enlace también estará en un QR en el panel digital de la zona presenta.

Según los equipos van pasando por las diferentes zonas, van conociendo y consolidando conocimientos transversales de la comunidad autónoma a través de los aprendizajes que desarrollan en cada una de las actividades.

Los participantes empezarán todos en la zona presenta: se agruparán mezclándose entre los participantes de los centros educativos. Cada equipo elegirá un nombre que los represente (relacionado con CLM). Se explicará la situación de aprendizaje y la organización en las zonas. Se introducirán estrategias de aprendizaje cooperativo, como establecer algunos roles (encargado/a de la gestión del tiempo, encargado/a de subir producto al OneNote, encargado/a de exponer, …).

A continuación, los equipos se desplazarán a las diferentes zonas para desarrollar las actividades.

En cada zona encontrarán una actividad desarrollada. Las actividades seguirán el siguiente orden:

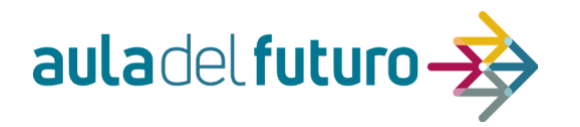

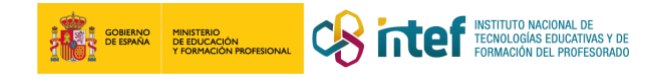

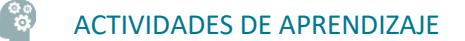

# **DESARROLLO DE ACTIVIDADES**

**ZONA PRESENTA (Comparte, Escucha, Informa, Muestra)**

**Actividad 1:** Situar a los participantes y formar los grupos atendiendo a sus necesidades, intereses y características.

**Zona de aprendizaje:** ZONA PRESENTA (Comparte, Escucha, Informa, Muestra)

### **Proceso:**

En un lugar de La Mancha de cuyo nombre sí deseamos que os acordéis, está escondido un tesoro, un AdF CLM perdido. Iréis pasando por las distintas zonas de este AdF, e iréis realizando diferentes retos. Tened en cuenta el tiempo.

Comienza vuestra aventura. En esta zona de Presenta tenéis que:

- 1) Preparar equipos de máximo 5 personas. Las personas que formen cada equipo tienen que ser de diferentes Centros Educativos.
- 2) Entrar en el Canva Público de Presentación de Equipos y:
	- A) Escribir el nombre de vuestro equipo. Tiene que estar relacionado con un aspecto castellano-manchego. Hay que acordarlo de manera consensuada, llegando siempre a acuerdos y no a imposiciones.
	- B) Escribir el nombre de los miembros que forman el equipo y el centro en el que trabajan.
	- C) Acordar una norma de trabajo en equipo que sea original y "muy manchega".
- 3) Al finalizar mostrad al guardián/ a la guardiana (asesor/a o embajador/a) de la zona.

### **Productos evaluables:**

CANVA: [https://www.canva.com/design/DAFjdvdsqdM/vY3u-](https://www.canva.com/design/DAFjdvdsqdM/vY3u-M2y7MtdUvxR8eharw/edit?utm_content=DAFjdvdsqdM&utm_campaign=designshare&utm_medium=link2&utm_source=sharebutton)M2y7MtdUvxR8eharw/edit?utm\_content=DAFjdvdsqdM&utm\_campaign=designshare&utm [medium=link2&utm\\_source=sharebutton](https://www.canva.com/design/DAFjdvdsqdM/vY3u-M2y7MtdUvxR8eharw/edit?utm_content=DAFjdvdsqdM&utm_campaign=designshare&utm_medium=link2&utm_source=sharebutton)

### **Evaluación:**

Guardianes: Observación del Canva realizado Participantes: Al finalizar la SdA junto a la evaluación de las otras zonas

#### **Recursos:**

Ordenadores o móvil personal de los participantes o tablets Conexión a Internet

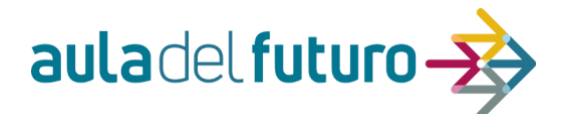

### **ZONA INVESTIGA E INTERACTÚA**

1. Investigar un personaje de cualquier ámbito de CLM.

ACTIVIDAD 1. INVESTIGACIÓN Y DISEÑO DE INFOGRAFÍA.

# **ZONA INVESTIGA E INTERACTÚA**

**Sugerencia para el grupo: al tratarse de dos zonas del ADF y contar con dos actividades diferentes, el grupo podrá dividirse en dos para realizar las dos propuestas y ajustarse al tiempo establecido. Tenéis todos los enlaces necesarios en la siguiente biblioteca:** <https://www.symbaloo.com/mix/zona-investiga-interactua>

### **ACTIVIDAD 1. INVESTIGACIÓN Y DISEÑO DE INFOGRAFÍA.**

- **Diseña un artículo periodístico/infografía... tipo de revista de corazón o similar,** sobre la vida de un personaje de Castilla-La Mancha y concretamente de la provincia en la que os encontréis, para ello tendréis que utilizar la aplicación [BOOKCREATOR](https://bookcreator.com/) o [STORYJUMPER.](https://www.storyjumper.com/) Ambas son muy sencillas y tenéis plantillas preelaboradas, solo hay que registrarse y son muy intuitivas.
- [Storyjumper](https://www.storyjumper.com/) también es gratuita y el formato es de libro digital, permite compartir el mismo diseño añadiendo el correo electrónico y da muchas posibilidades.<br>  $\leftrightarrow \sigma$  **a** storyjumper.com/sjeditor/edit/158119181/icabellos

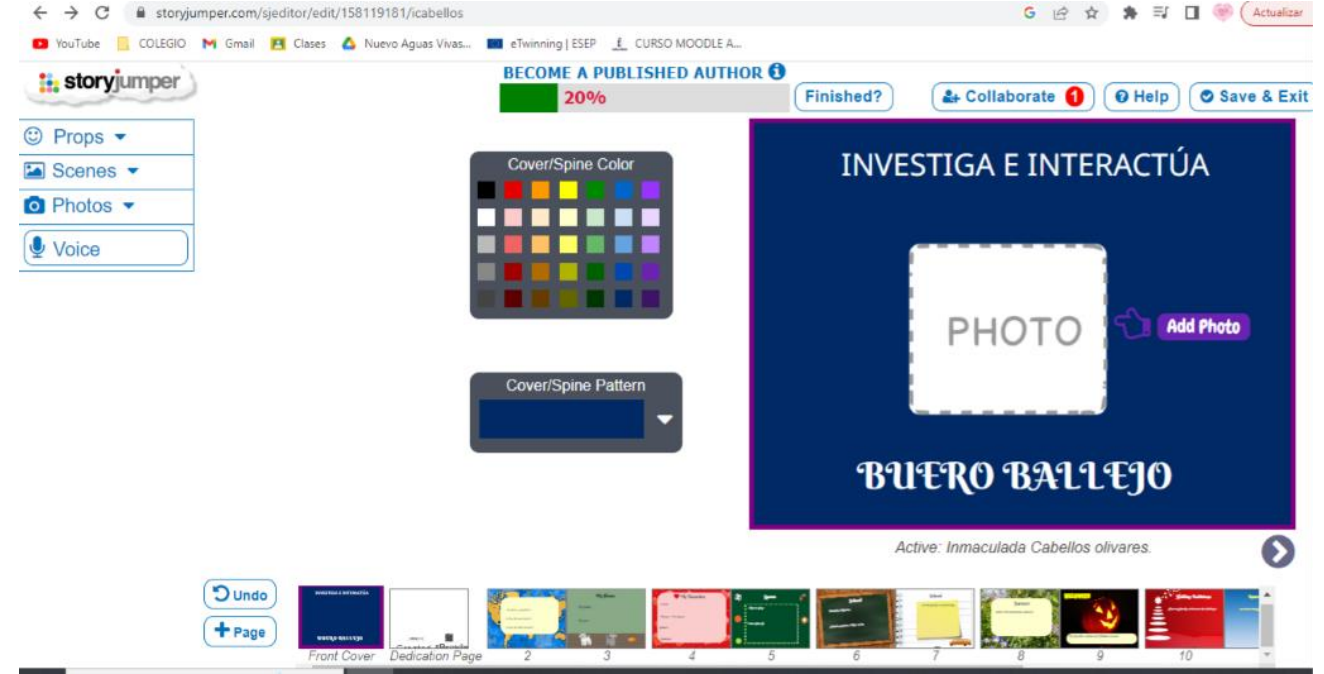

- En la siguiente biblioteca de BOOKCREATOR, accediendo con el siguiente código se pueden ver dos ejemplos de plantillas para poder realizarlo: CÓDIGO BIBLIOTECA: **T TM259QG**
- **9**

•

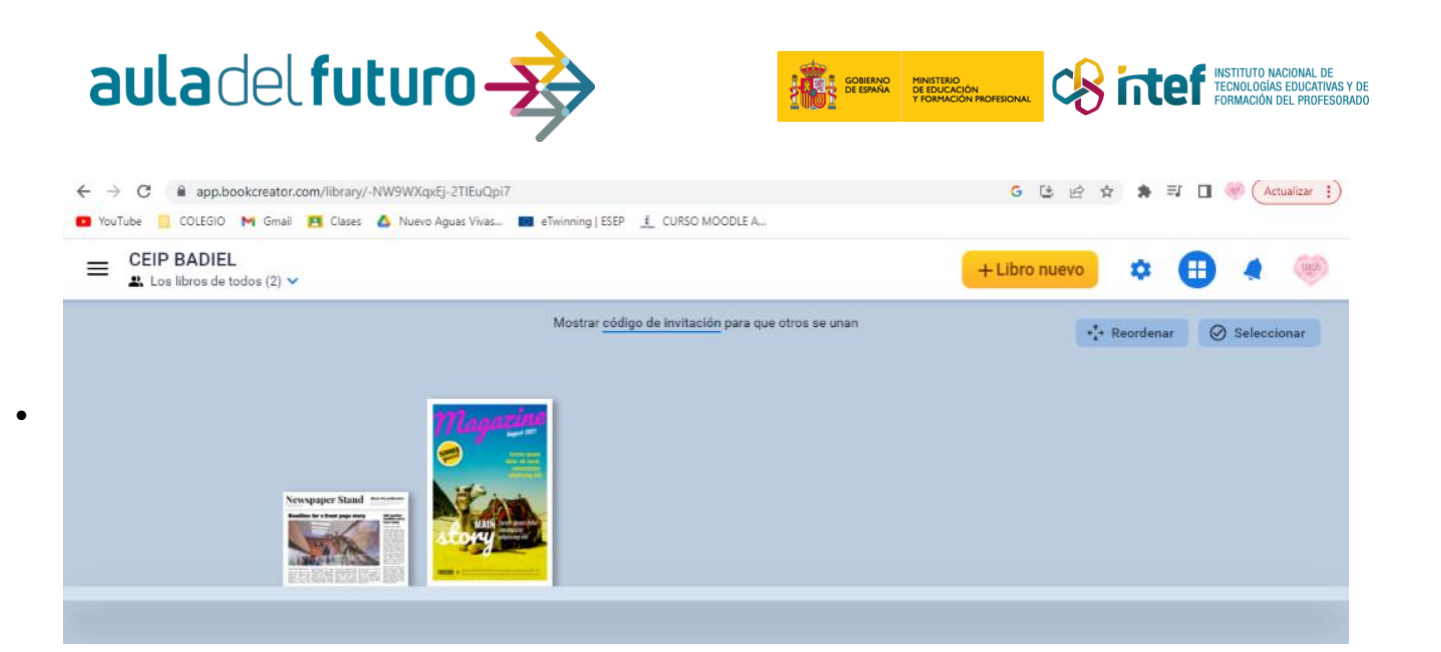

### **ACTIVIDAD 2. DISEÑO Y CREACIÓN DE UN GUIÓN PARA LUEGO UTILIZARLO EN LA ZONA CREA.**

• Crear un guión para el vídeo de la zona crea con un documento de Word compartido con el equipo. Si se dispone de panel se puede realizar todos colaborando y viéndolo en el panel digital y desde sus ordenadores pueden aportar sus ideas y también dialogando.

92

• El coordinador del equipo pasará el guion al programa TELEPRONTER: [https://es.teleprompter](https://es.teleprompter-online.com/)[online.com/](https://es.teleprompter-online.com/) Así durante la grabación del vídeo se podrá poner en el panel digital y podrán leer el guión mientras realizan la grabación.

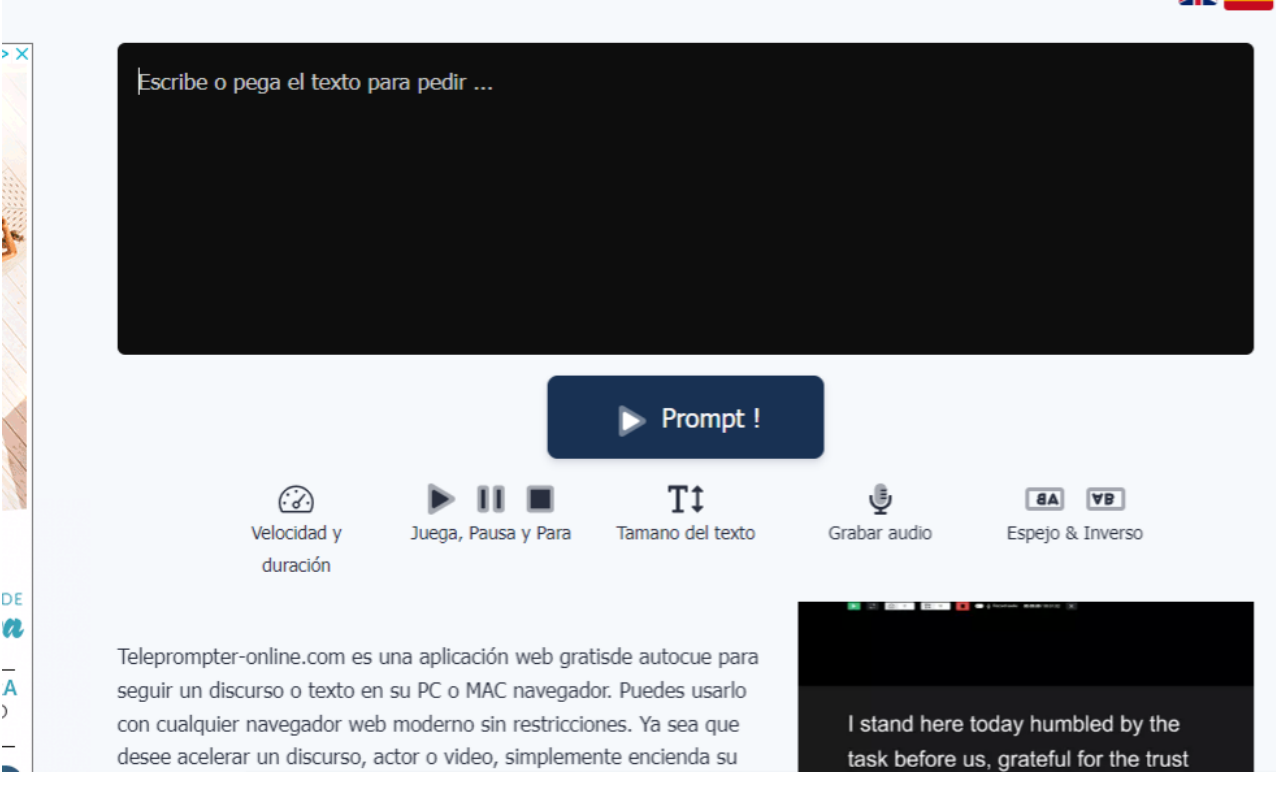

•

inter online

### **PROPUESTAS ADICIONALES (NO PARA REALIZAR EN LA SESIÓN DEL VIERNES, 26 DE MAYO, PUESTO QUE NO HAY TIEMPO. PERO PODRÍA SER INTERESANTE CONOCERLAS PARA QUE LOS PARTICIPANTES CONOZCAN OTRAS OPCIONES.**

1. También se podría hacer un diseño con [CANVA,](https://www.canva.com/) PowerPoint/Word, trabajando todos los alumnos/as sobre el mismo documento.

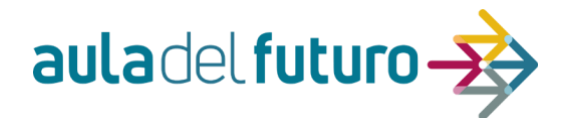

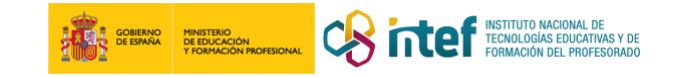

- 2. Esta idea se podría desarrollar en otras zonas del ADF: en el artículo/infografía se podría incluir un [código QR](https://www.qrcode-monkey.com/es/) con el acceso al vídeo que se creará posteriormente en la zona CREA y también con el acceso al cartel de manera digital, para adaptarlo a las personas que tengan dificultad de lectura y que así sea un cartel más inclusivo a la hora de imprimirlo (grabarlo en audio tipo PODCAST y también poner el archivo del diseño digital).
- 3. Esta idea puede servir para hacer una exposición con infografías sobre personajes importantes con motivo de una conmemoración especial y exponerla en el colegio en los pasillos, entrada... Se podría hacer un museo, unas jornadas de puertas abiertas...
- 4. Es muy importante en esta fase trabajar con el alumnado los **Derechos de Autor,** especificando que se ha de recurrir para realizar al trabajo a [bancos de imágenes gratuitas](https://www.pexels.com/es-es/) o imágenes propias. Además, de incluir en el mismo recurso elaborado la [licencia CREATIVE COMMONS.](https://creativecommons.org/licenses/?lang=es_ES)
- 5. Para **guiar la investigación dependiendo de la edad de los alumnos/as, se puede crear un [PADLET](https://es.padlet.com/) o [SIMBALOO](https://www.symbaloo.com/home/mix/13eOcQWOUX) con páginas seleccionadas** para que el alumnado solo pueda acceder a las páginas que hemos seleccionado para realizar el trabajo. Y así evitar que se despisten en Internet o entren en páginas menos adecuadas.

ACTIVIDAD 2. DISEÑO Y CREACIÓN DE UN GUION.

- Crear un guion para el vídeo de la zona crea con un documento de Word compartido con el equipo. Si se dispone de panel se puede realizar todos colaborando y viéndolo en el panel digital y desde sus ordenadores pueden aportar sus ideas y también dialogando.
- El coordinador del equipo pasará el guion al programa TELEPROMPTER: <https://es.teleprompter-online.com/> Así, durante la grabación del vídeo, se podrá poner en el panel digital y podrán leer el guión mientras realizan la grabación.

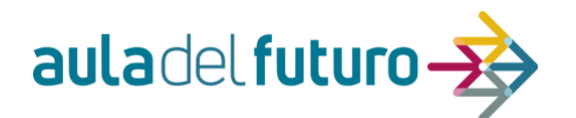

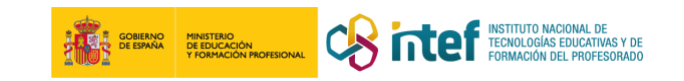

### **ZONA EXPLORA**

Hay dos actividades que pueden hacerse, o ambas, o sólo una de ellas, si hacen las dos enriquece el conocimiento que van a adquirir sobre Cuenca.

### **ACTIVIDAD CON EL USO DEL BLUE BOT/BEE BOT**: Los museos conquenses.

La **narrativa** (a través de un audio en código QR) explica que hay 6 obras de arte o elementos que han desaparecido de 6 museos conquenses. En el tapete del Blue Bot o Bee Bot hay 6 obras de arte, el alumno tiene que mover el robot desde la obra de arte hasta el museo correspondiente. Cuando llegue al museo, hay otro QR con un audio en el que explica algún detalle sobre estos museos y/o elementos artísticos.

**Material** previo:

- Un tapete de Blue Bot/Bee bot con las casillas correspondientes, solo habría que imprimirlas y colocarlas.
- Ficha impresa donde vayan recogiendo datos.

**ACTIVIDAD CON EL USO DE LA MAKEY MAKEY:** Lugares emblemáticos de Cuenca. En esta actividad el alumnado manipulará una plantilla hecha para Makey Makey donde habrá información sobre lugares de Cuenca y algunas preguntas para interactuar con el alumnado.

**Material** previo:

- Plantilla para imprimir y montar con la Makey Makey.
- Archivo de Scratch para abrir y usar.

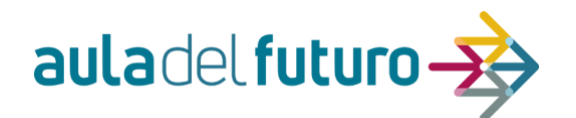

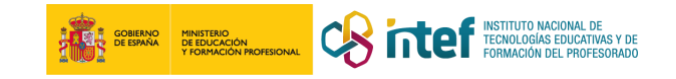

### **ZONA CREA**

**Zona de aprendizaje:** ZONA CREA (edita, imagina, manipula)) **Observaciones**: Debes elegir al menos una de las siguientes actividades.

### Actividad 1:

- **Objetivo:**
	- o Utilizando el kit de croma, grabar una entrevista al personaje elegido previamente (en la zona anterior).
- **Proceso:**

Para esta actividad necesitas una tablet o un teléfono móvil. Una vez tengas el dispositivo, sigue estos

- pasos:
- *1.* En el banco de aplicaciones (*Google Play o AppStore*) busca e instala la aplicación *Chromavid*
- 2. Inicia *Chromavid*.
- 3. Elige la opción de vídeo (opción por defecto).
- 4. **Selecciona el color del croma** (verde, es lo habitual)
- 5. **Selecciona una imagen de fondo** de la galería de imágenes de *Chromavid*. Si lo prefieres, selecciona una imagen de la galería de fotos de tu dispositivo.
- 6. **Ensaya** brevemente la entrevista leyendo en voz alta el texto (lo preparaste en el área anterior).
- 7. Pulsa el botón central para **grabar**. Al finalizar pulsa nuevamente el botón para pausar la grabación.

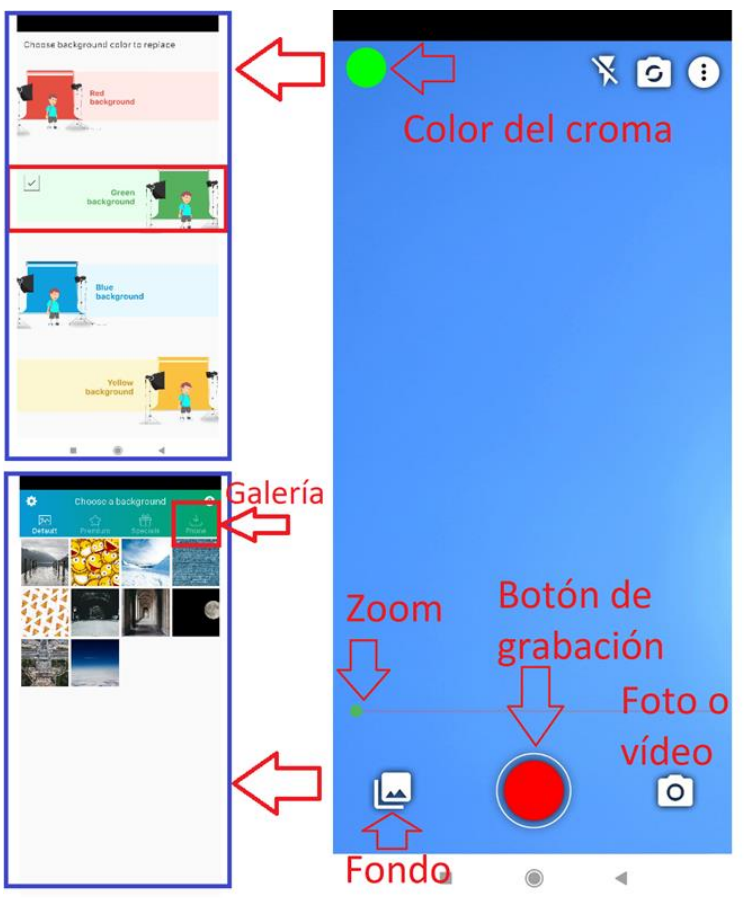

**IMPORTANTE**: La grabación se guardará en la galería de fotos y vídeos de tu dispositivo. Renombra el archivo: *Entrevista-video*.mp4

- 8. Envía la grabación al guardián compartiendo el archivo en *OneDrive,* o en su defecto, enviándoselo por **WeTranfer** [\(https://wetransfer.com/\)](https://wetransfer.com/) a la dirección que te indique.
- **Productos evaluables:** 
	- o El vídeo de la entrevista grabado aplicado la técnica de croma (sustituyendo digitalmente el fondo verde por una imagen o vídeo)
- **Evaluación:**
	- o Guardianes: Observación de que el vídeo realizado utiliza croma.
	- o Participantes: Al finalizar la SdA junto a la evaluación de las otras zonas

### • **Material/Recursos:**

- o 2 tabletas /móviles
- o Instalar en cada dispositivo la aplicación gratuita *Chromavid* (buscarla en los bancos de aplicaciones: Play Store [Android] o App Store [i0S])
- o [OPCIONAL: Disfraces]

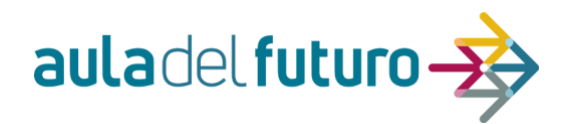

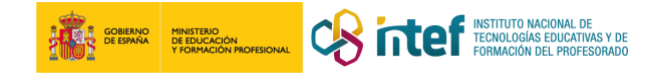

### Actividad 2:

- **Objetivo:**
	- o Utilizando el kit de radio, grabar una entrevista al personaje elegido previamente (en la zona anterior).
	- o NOTA: Se plantean distintas configuraciones de equipos según el material disponible en el centro. Consulta el apartado de material.
- **Proceso:**
	- Una vez tengas el equipo necesario, sigue estos pasos:
- 1. Comprueba que todos los **equipos están correctamente conectados y encendidos**.
- 2. En el portátil instala la aplicación *Audacity* (según la opción de material a utilizar, instala también *Voicemeeter* y configura las fuentes de sonido)
- 3. **En el mezclador de sonido** (digital o analógico), **sube el volumen** al canal del micrófono.
- 4. Inicia *Audacity*.
- 5. **Selecciona la fuente de sonido de grabación**. Elige el micro o el mezclador de sonido utilizado (consulta la imagen siguiente).

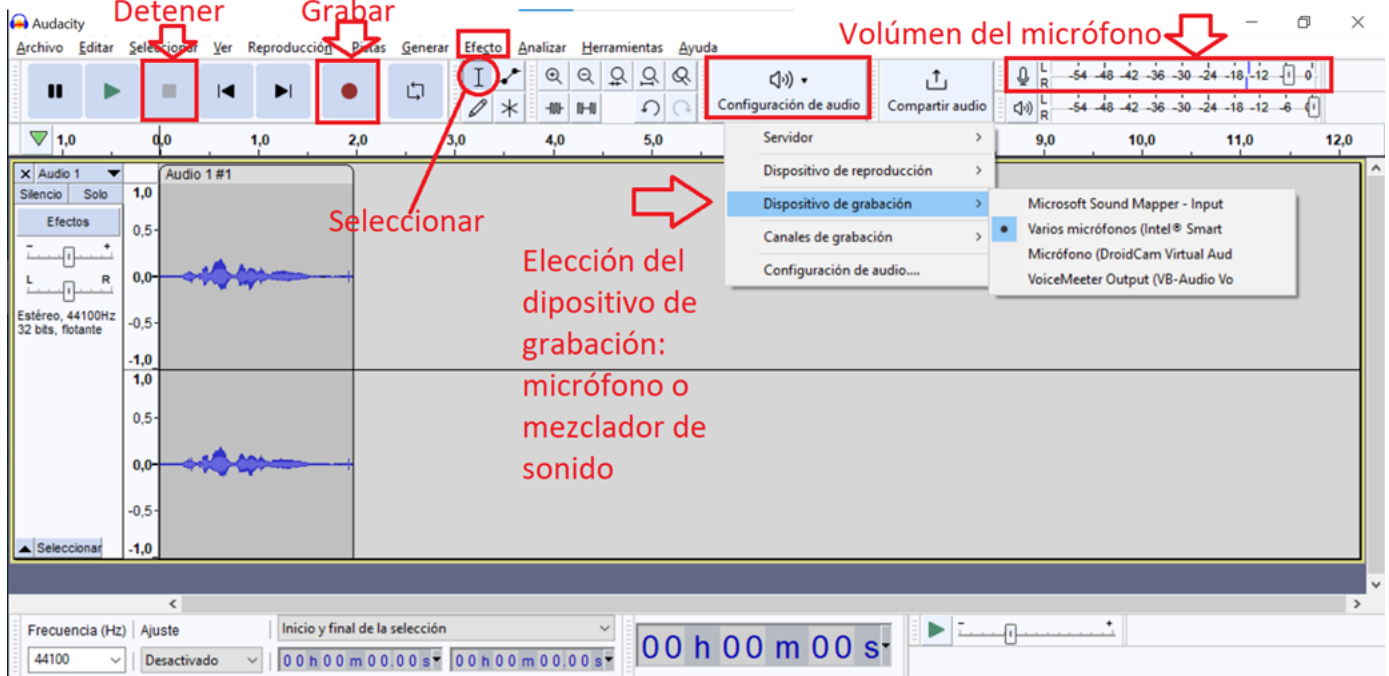

- 6. **Haz una prueba de grabación**, regulando el volumen del micrófono para que no esté ni muy bajo (evitar ruido de fondo), ni muy alto (para evitar la distorsión).
- 7. **Ensaya** brevemente la entrevista leyendo en voz alta el texto (lo preparaste en el área anterior).
- 8. **Pulsa el botón** *Grabar*. Al finalizar pulsa el botón *Detener* para parar la grabación.
- 9. Escucha la grabación pulsando el botón *Reproducir.* Si no ha salido bien, vuelve a grabarla cerrando el proyecto actual sin guardar.
- 10.**Elimina los silencios al principio y al final de la grabación**. Para ello, primero *selecciona la parte a eliminar y* a continuación pulsa la tecla *Suprimir*.
- 11.**Guarda el proyecto** utilizando el menú *Archivo/ Guarda proyecto como***.**  Selecciona una carpeta del portátil (se recomienda Equipo / Mis Documentos). Nombra el fichero: *Entrevista-podcast*.aup3
- 12.**Exporta el fichero en formato mp3.** Para ello, en el menú *Archivo* elige *Exportar / Exporta en mp3.* En la tabla de metadatos, en autor, indica el nombre de los integrantes del grupo. Mantén el nombre del archivo.
- 13.Envía el fichero mp3 al guardián compartiendo el archivo en *OneDrive,* o en su defecto, enviándoselo por *WeTranfer* [\(https://wetransfer.com/\)](https://wetransfer.com/) a la dirección que te

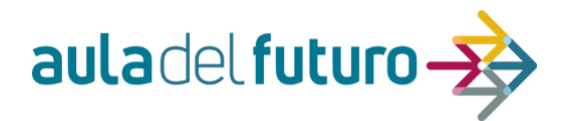

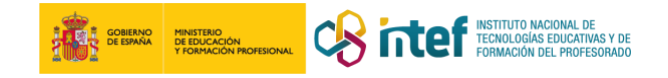

indique.

### • **Productos evaluables:**

- o El archivo mp3 de la entrevista grabado con *Audacity* (podcast).
- **Evaluación:**
	- o Guardianes: Comprobar el fichero mp3 realizado.
	- o Participantes: Al finalizar la SdA junto a la evaluación de las otras zonas
- **Material/Recursos:**
	- o **Opción A (básica, sin mezclador de sonido)**:

1 micrófono USB\*, 1 auriculares\* (\*el micrófono y los auriculares se pueden sustituir por un equipo que incluya ambos y con conector mini-jack), 1 portátil e instalar en el portátil la aplicación:

Audacity [\(https://www.audacityteam.org/download/\)](https://www.audacityteam.org/download/))

o **Opción B (con mezclador de sonido DIGITAL)**: 2 micrófonos USB, 1 portátil que tenga dos puertos USB libres para los micrófonos e instalar en el portátil las aplicaciones (Voicemeeter no tiene descarga para MacOS). Los auriculares son opcionales. Si son auriculares con micrófono, pueden sustituir a uno de los micrófonos):

- Voicemeeter [\(https://vb-audio.com/Voicemeeter/\)](https://vb-audio.com/Voicemeeter/))
- y *Audacity* [\(https://www.audacityteam.org/download/\)](https://www.audacityteam.org/download/)
- o **Opción C (con mezclador de sonido ANALÓGICO. Opción RECOMENDADA):** 1 mezclador de sonido con salida USB, 1 micrófono analógico, 1 auriculares, 1 portátil e instalar en el portátil la aplicación:
	- *Audacity* [\(https://www.audacityteam.org/download/\)](https://www.audacityteam.org/download/)

## Actividad 3:

- **Objetivo:**
	- o Edita un podcast de una entrevista grabada (ordenarla y ponerle música)
	- o NOTA: Esta actividad NO requiere haber hecho la actividad del área anterior.

### • **Proceso:**

Una vez tengas el equipo necesario, sigue estos pasos:

- 1. Comprueba que los auriculares están conectados al portátil y se escuchan correctamente.
- 2. En el portátil instala la aplicación *Audacity*.
- 3. Inicia *Audacity*.
- 4. Accede a la carpeta de materiales [\(https://tinyurl.com/ADF-CLM\)](https://tinyurl.com/ADF-CLM) y desde la subcarpeta *CREA-Croma y Radio* descárgate el fichero *PROYECTO\_AUDACITY-El\_Quijote.aup3,* que contiene la entrevista desordenada a El Quijote. Don Alonso Quijano.
- 5. **Abre el archivo** de la entrevista con Audacity
- 6. **Escucha** el proyecto al completo. Comprobarás que la grabación está desordenada.
- 7. **Ordena** la entrevista. Para ello, **selecciona cada parte, pulsa** *CTRL+X (o Cortar)***,** haz clic con el ratón en la línea de tiempo **en la posición correcta y pulsa** *CTRL (o Pegar)*.
- **NOTA**: Tendrás primero que desplazarlo todo hacia la derecha para hacer hueco.
	- 8. Elimina los números al inicio de cada parte. Para ello, primero **selecciona la parte a eliminar y** a continuación pulsa la tecla *Suprimir*.
	- **9.** Utilizando el menú *Archivo,* **guarda el proyecto.**
	- 10.**Descárgate una canción en formato mp3** libre de derechos de autor (consulta la Web de Creative Commons).

**NOTA**: Si no encuentras ninguna canción, utiliza las canciones de la carpeta de materiales [\(https://tinyurl.com/ADF-CLM\)](https://tinyurl.com/ADF-CLM), subcarpeta *AREA-Croma y Radio*.

*11.***Importa la canción.** Para ello, en el menú *Archivo* elige *Audio* y selecciona la canción mp3*.*

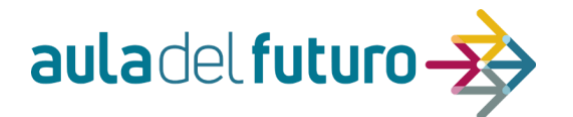

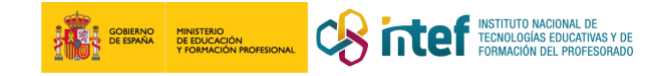

- 12.**Elimina la parte de la canción que sobre** (debe dura lo mismo que la entrevista)
- 13.Selecciona la canción y en el menú *Efecto* aplícale un efecto de **amplificación** con **valor negativo** para reducir su volumen.
- 14.**Exporta el fichero en formato mp3.** Para ello, en el menú *Archivo* elige *Exportar / Exporta en mp3.* En la tabla de metadatos, en autor, indica el nombre de los integrantes del grupo. Mantén el nombre del archivo.
- 15.Envía el fichero mp3 al guardián compartiendo el archivo en *OneDrive*, o en su defecto, enviándoselo por *WeTranfer* [\(https://wetransfer.com/\)](https://wetransfer.com/) a la dirección que te indique.
- **Productos evaluables:** 
	- o El archivo mp3 de la entrevista a El Quijo editada con *Audacity* (podcast).
- **Evaluación:**
	- o Guardianes: Comprobar que la grabación está editada en el orden correcto y tiene una música de fondo.
	- o Participantes: Al finalizar la SdA junto a la evaluación de las otras zonas

#### • **Material/Recursos:**

- o **Opción A (básica, sin mezclador de audio)**:
	- 1 auriculares\* (\*el micrófono y los auriculares se pueden sustituir por un equipo que incluya ambos y con conector mini-jack), 1 portátil e instalar en el portátil la aplicación:
		- *Audacity* [\(https://www.audacityteam.org/download/\)](https://www.audacityteam.org/download/))

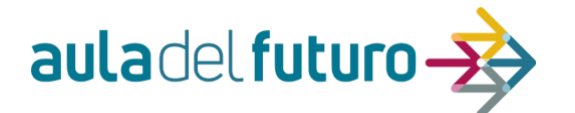

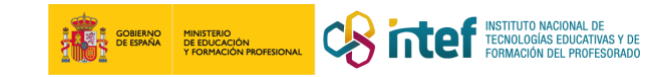

### **ZONA DESARROLLA**

## **ACTIVIDAD 1 ¿Quién es quién?**

**Material previo:** 2 placas microbit y dos ordenadores.

### **Desarrollo:**

Si tenemos dos placas microbit podemos diseñar una programación sencilla de tal manera que ambas se puedan comunicar entre sí.

La actividad consiste en que una placa microbit le envía tres preguntas a otra placa y esta deberá responder de manera afirmativa o negativa. Estas respuestas se verán reflejadas en las dos placas microbit.

Se forman dos grupos de participantes los cuales cada uno dispondrá de una placa microbit junto con un ordenador. Cada grupo diseñará una programación diferente para su placa, pero las dos, se entenderán.

¿Qué tres preguntas se pueden plantear? Para ello un grupo elegirá un personaje de la obra de Miguel de Cervantes "Don Quijote de la Mancha". Como, por ejemplo, Sancho Panza. Este grupo será el que reciba las preguntas del otro grupo y contestará "Sí" o "No".

El otro grupo, deberá elegir muy bien las preguntas para que, con 3 intentos, sepa a qué personaje se refiere y en función de las respuestas recibidas, adivine de qué personaje se trata. Por ejemplo, las preguntas podrían ser: ¿LLeva lanza?, ¿Es bajito? y ¿Es mujer?

Tendremos que diseñar una programación para cada una de las placas.

Lo primero es entrar a la página web de programación de microbit:

<https://makecode.microbit.org/>

No es necesario entrar con una cuenta. Simplemente creamos un nuevo proyecto:

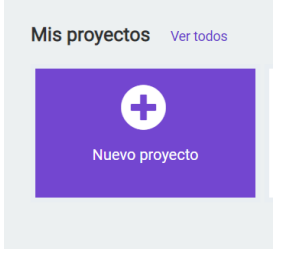

Conectamos una placa al ordenador mediante un cable de datos al puerto USB. Comprobaremos que se conecta mediante el característico sonido cuando conectamos un periférico.

Una vez que hemos copiado la programación mediante la inserción de bloques deberemos descargar el código a la placa. Tan sencillo como hace click en descargar teniendo la placa conectada al ordenador. Esto último es muy importante ya que NO se nos cargará el código si la placa no la ha reconocido el ordenador.

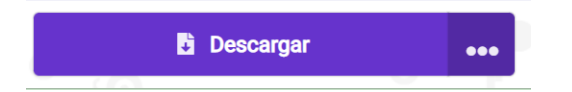

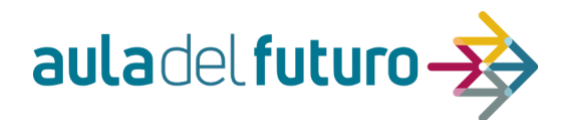

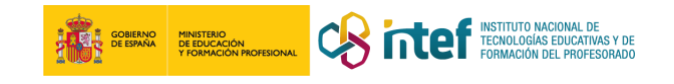

#### **PROGRAMACIÓN**

Deberemos introducir ambos códigos que se muestran a continuación. Una programación en cada placa. Es decir, la programación "PLACA MICROBIT Nº1" en una placa y la "PROGRAMACIÓN MICROBIT Nº 2" en la otra placa.

Los bloques de esta programación se encuentran incluidos en las categorías de: BÁSICO, ENTRADA, RADIO Y LÓGICA.

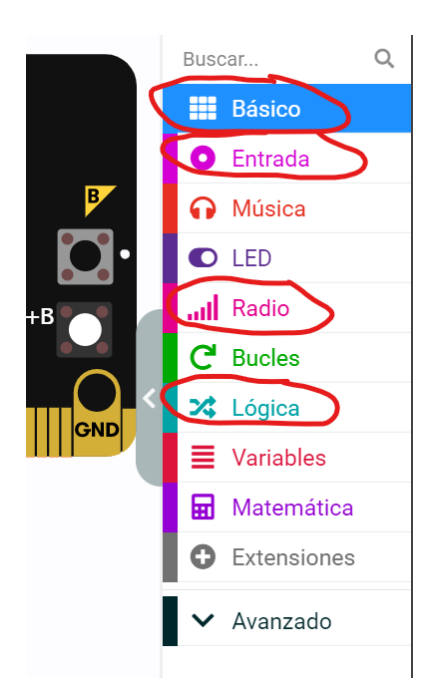

### **PLACA MICROBIT Nº 1 QUE ENVÍA LA PREGUNTA Y RECIBE RESPUESTA SI O NO.**

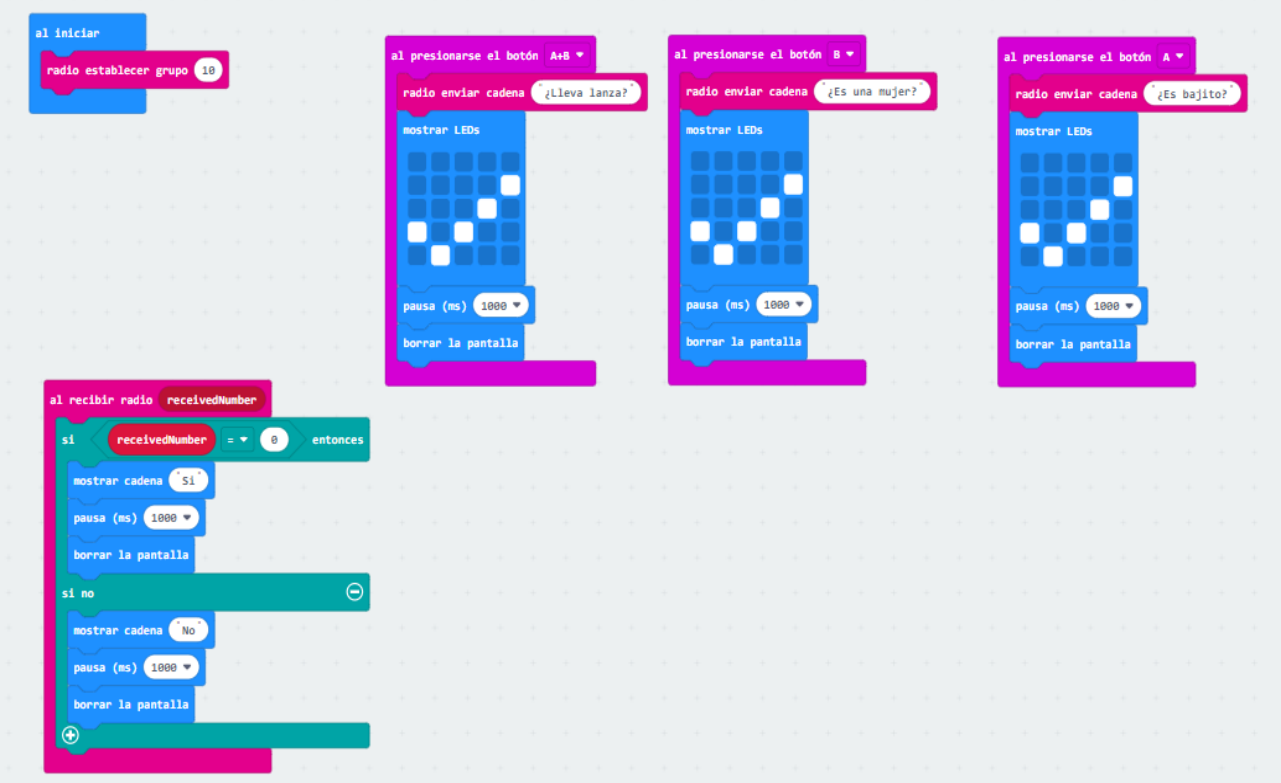

### **Explicación:**

Al iniciar establecemos un mismo grupo de radio, es decir, el nº 10. Este grupo de radio estará en las dos programaciones para que se entiendan. Las preguntas que enviamos serán: Si pulsamos A+B a la vez, esta placa envía una cadena en forma de pregunta y aparecerá un

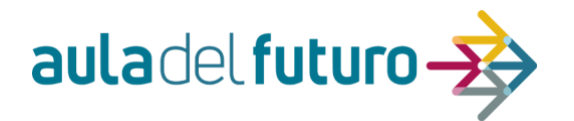

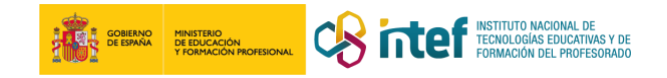

símbolo, después desaparecerá al segundo. La pregunta es ¿Lleva una lanza? Si pulsamos B, esta placa envía otra pregunta: ¿Es una mujer? Si pulsamos A, esta placa envía otra pregunta: ¿Es bajito?

A la vez, esta placa estará pendiente de si recibe por la radio el número 0 o 1. Si recibe 0 de la otra placa, aparecerá "Sí" en la pantalla led pero si recibe otro número diferente (como por ejm, el 1) aparecerá "No". En ambos casos, después de 1 segundo, se borrará la pantalla. Este grupo deberá ADIVINAR el personaje que ha elegido el otro grupo en función de las respuestas recibidas.

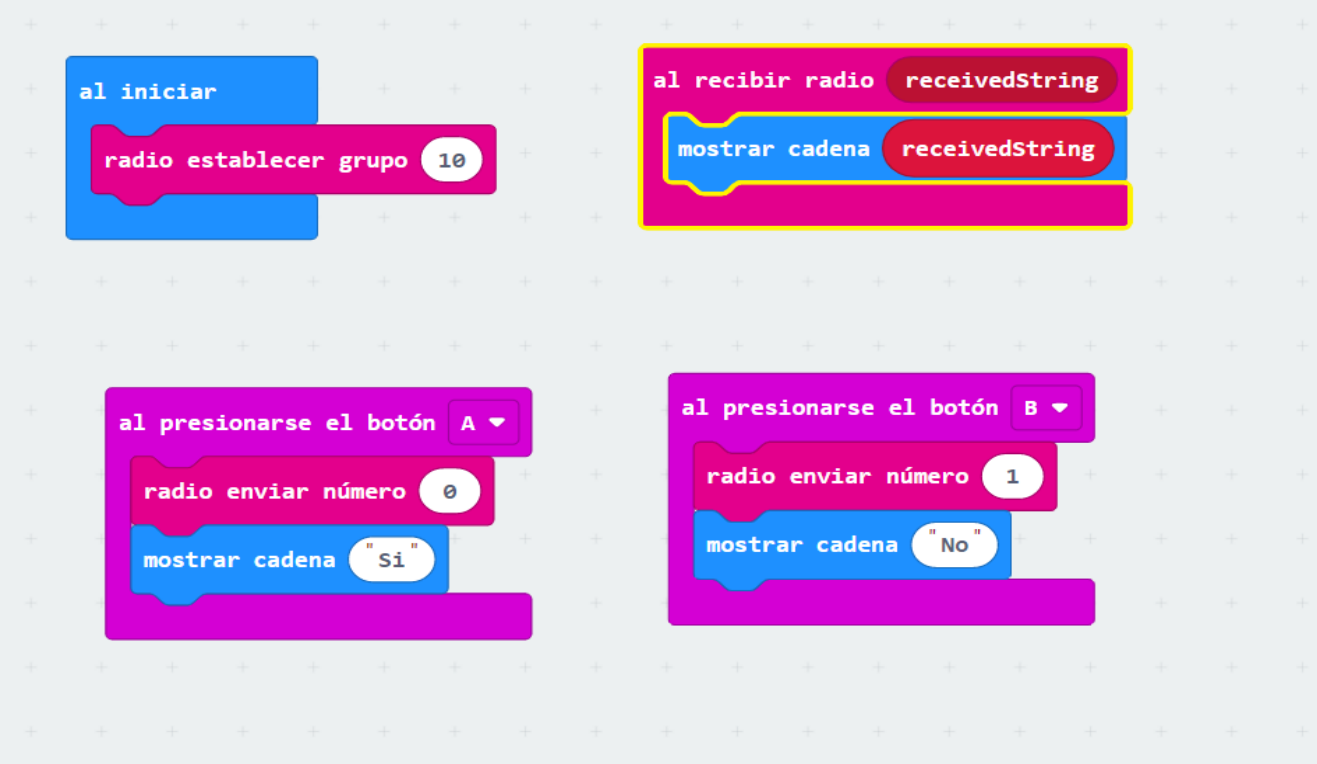

### **PLACA MICROBIT Nº 2 QUE RECIBE LA PREGUNTA Y CONTESTA SI O NO.**

**Explicación:** Al iniciar establecemos un mismo grupo de radio, es decir, el nº 10. Este grupo de radio estará en las dos programaciones. Cuando recibamos el mensaje de la otra placa con las preguntas sobre un personaje de Don quijote, se mostrará en la pantalla leds para visualizar la pregunta. Está placa podrá responder "SI" enviando el número 1 al presionar el botón A de la placa; o podrá responder "NO" enviando el número 2 al presionar el botón B.

### **IMPORTANTE:**

Una vez que hemos introducido la programación de envío y recepción en su placa correspondiente, éstas deberán están conectadas al ordenador para que puedan funcionar ya que necesitan energía para su funcionamiento. En el caso de que dispongamos de baterías para las placas, podríamos desconectarlas de los ordenadores y con sus baterías, hacerlas funcionar.

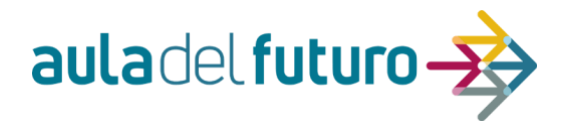

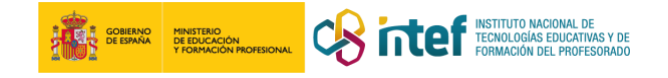

**ACTIVIDAD 2** SCRATCH. Juego del pilla-pilla.

Diseñaremos un videojuego sencillo donde un personaje tiene que ir a la zona "DESARROLLA" antes de que nuestro amigo murciélago nos pille. Y todo en menos de 10 segundos.

<https://scratch.mit.edu/projects/854826457>

Si queremos hacer la programación partiendo de cero tendremos que seguir estos pasos:

PASO 1: Insertar un objeto que sea nuestro protagonista. Será el que se desplace con las letras del cursor desde un punto de la pantalla hasta la zona DESARROLLA.

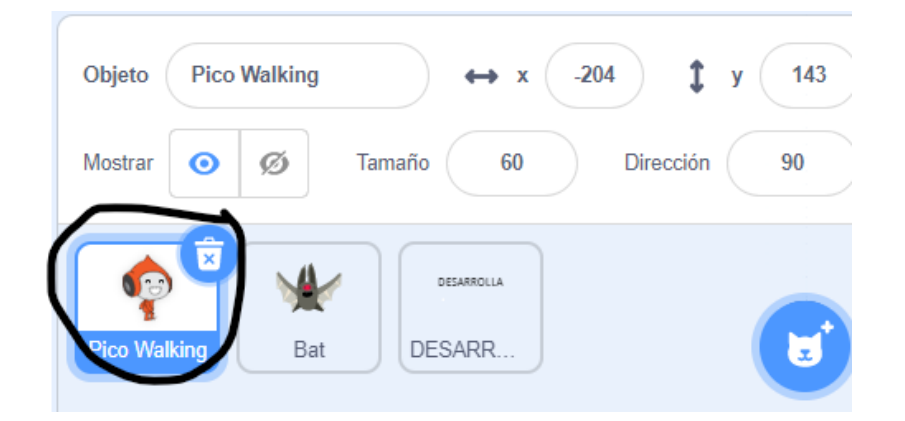

A este objeto le insertaremos los siguientes bloques:

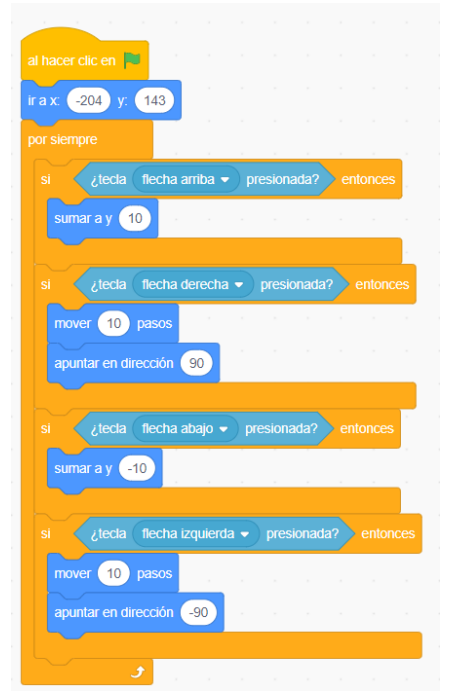

Situaremos a nuestro objeto llamado Pico Walking en una coordenada al iniciar la bandera verde y le pondremos condiciones para que se mueva según presionemos las teclas del cursor de nuestro teclado.

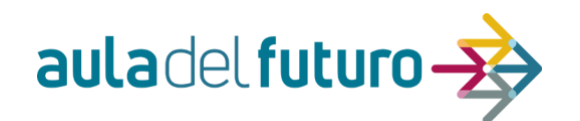

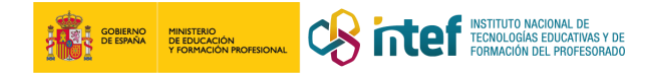

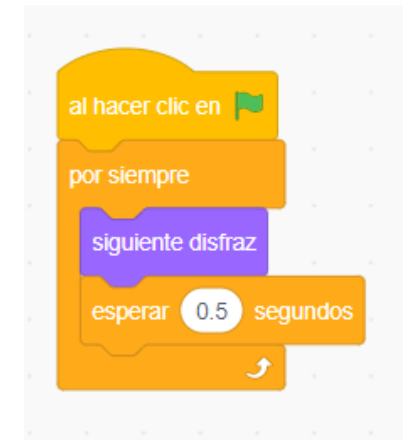

Como el objeto que hemos insertado tiene disfraz, le diremos que cambie de disfraz cada 0.5 seg en un bucle.

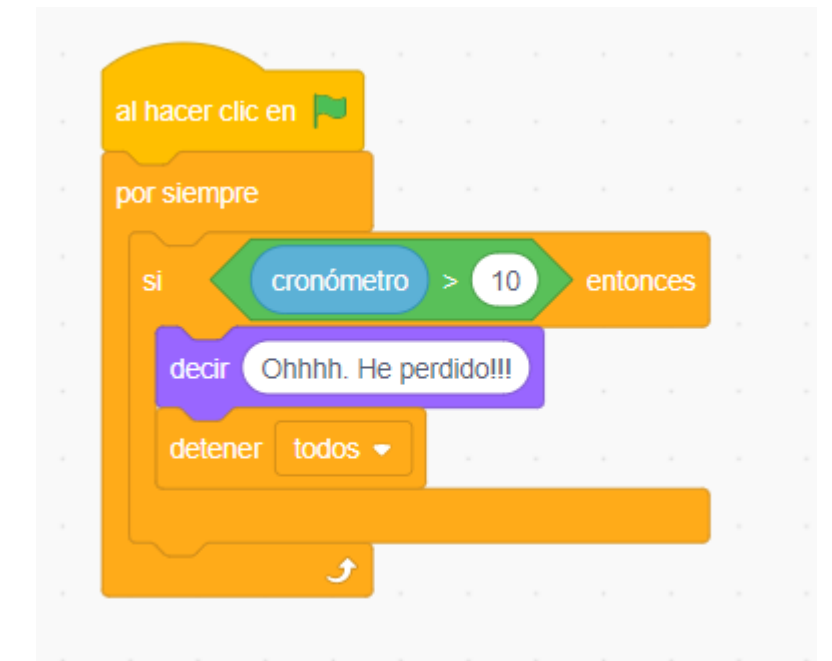

El juego consiste en alcanzar la zona DESARROLLA antes de que te pille el muercielago pero también en menos de 10 segundo. Eso lo solucionamos con la condición siguiente para después detener todos los programados ejecutados.

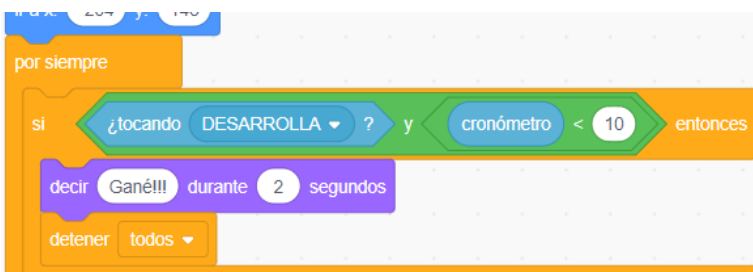

Por último, si el objeto Pico Walking toca el objeto DESARROLLA en menos de 10 seg, "gané" y detener todos los programas. NOTA: El objeto con la palabra DESARROLLA se deberá crear antes de estos bloques.

PASO 2. Insertar otro objeto que será un murciélago (Bat) que será el que persiga al pulsar la bandera verde.

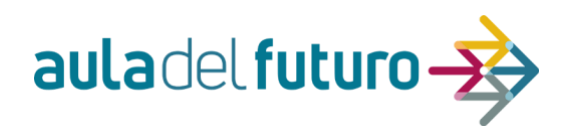

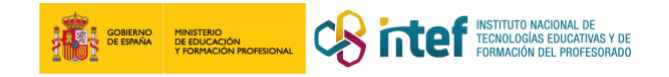

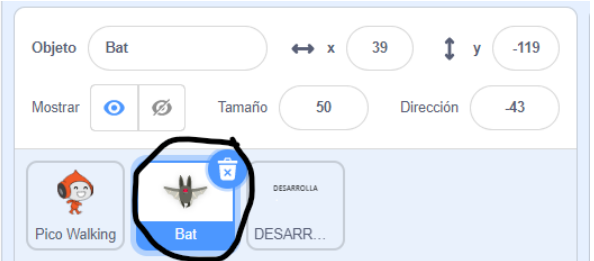

A este objeto le insertaremos los siguientes bloques:

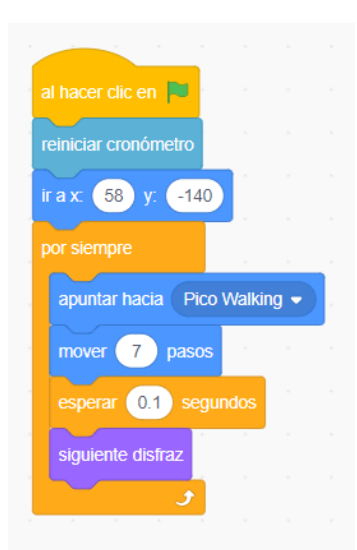

Reiniciamos el sensor del cronometro ya que nuestro videojuego depende del tiempo y también situaremos nuestro objeto Bat en una coordenada alejada a Pico Walking. Le programaremos que apunte siempre a Pico Walking, que se mueve a una velocidad de 7 pasos y que cada 0.1 seg cambie de disfraz para que veamos su aleteo.

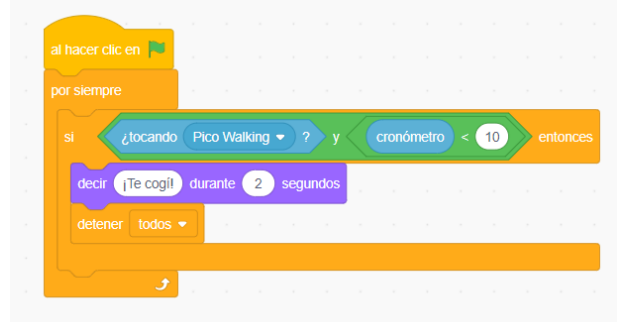

Por último, siempre querremos que en el caso de el

que el muercielago toque a nuestro amigo Pico en menos de 10 segundos, diga "Te cogí" y se detengan todos los programas.

PASO 3: Insertar un objeto en forma de palabra "DESARROLLA" la cual no será necesario incluir ninguna programación.

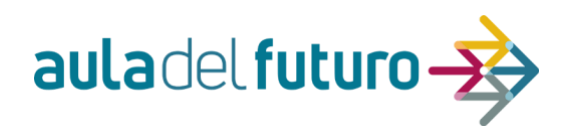

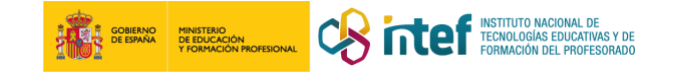

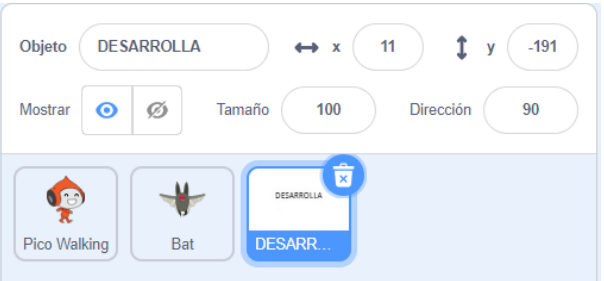

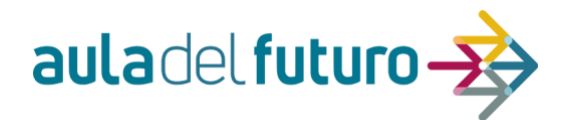

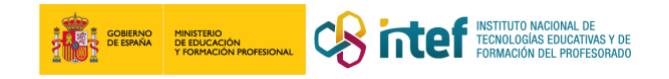

y

### **ACTIVIDAD DE EVALUACIÓN Y REFLEXIÓN**

Los equipos realizaran esta actividad en la zona en la que acaben la última. La actividad consiste en reflexionar en equipo siguiendo la siguiente plantilla en CANVA y escribiendo on line las conclusiones por equipo. Cada equipo tendrá dos hojas del archivo, en la primera leerán los puntos de la SdA sobre la que tienen que reflexionar

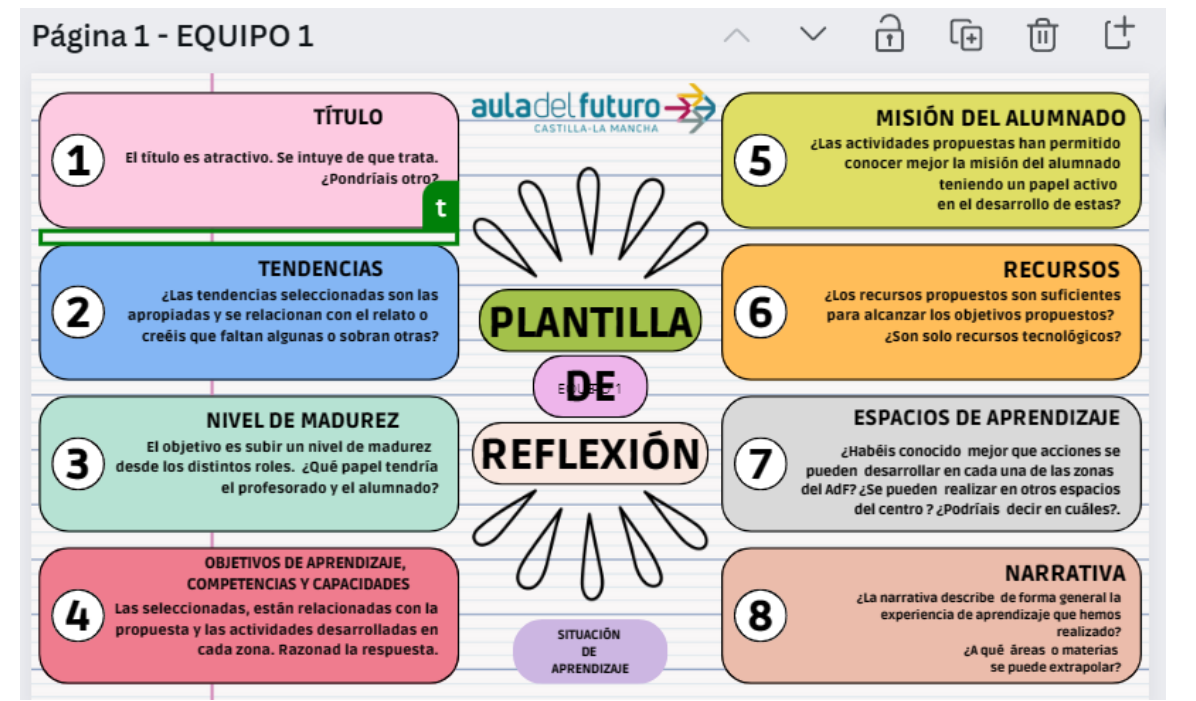

escribirlo on line en la segunda hoja.

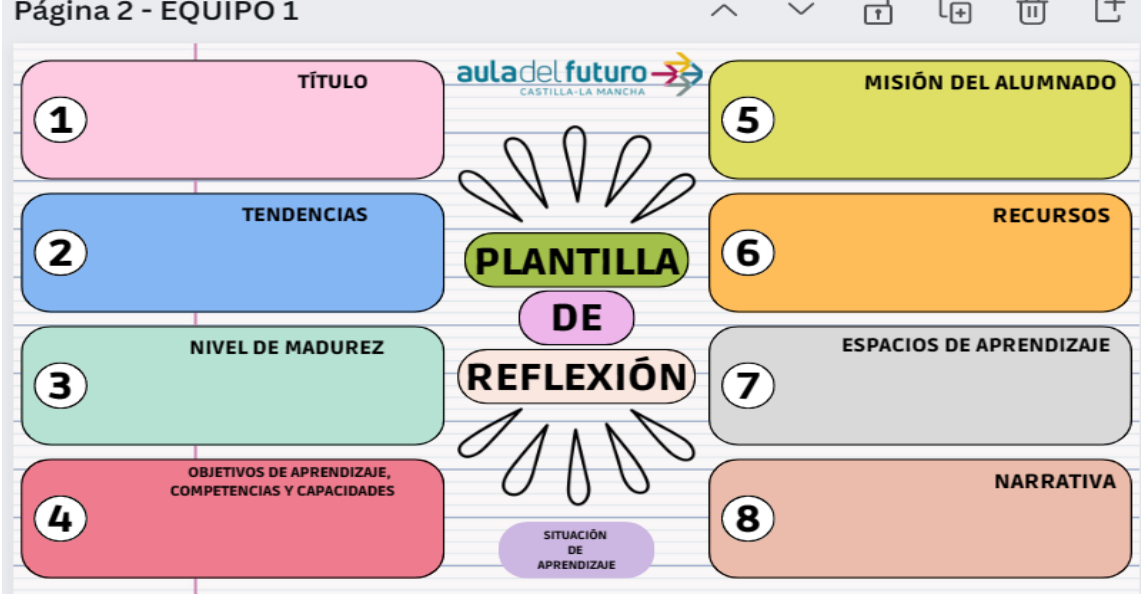

A CONTINUACIÓN, LOS ENLACES PARA CADA PROVINCIA:

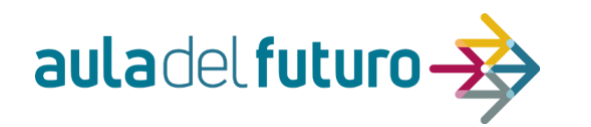

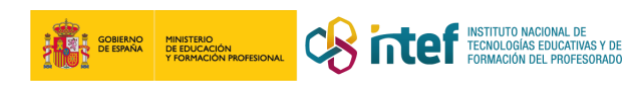

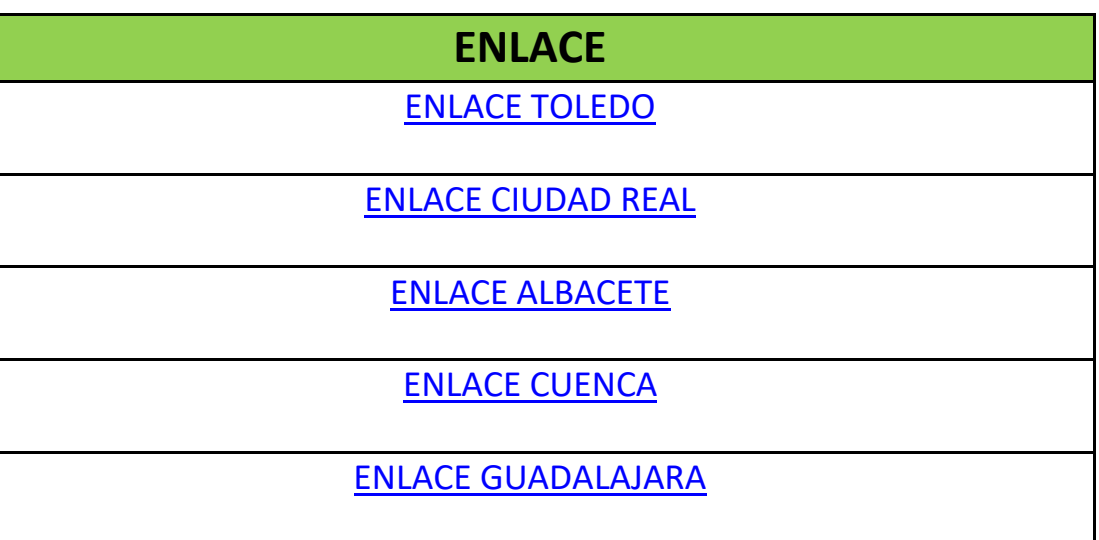

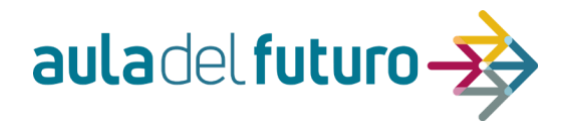

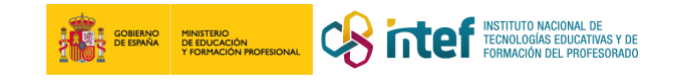

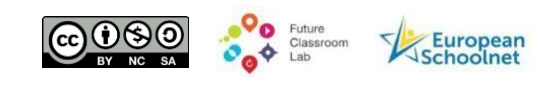

*Esta plantilla se encuentra bajo la licencia Creative Commons Reconocimiento NoComercial CompartirIgual 4.0 Internacional. Ha sido creada a partir del Kit de Herramientas del modelo FCL European Schoolnet disponible en <http://fcl.eun.org/toolkit>*